## **Aktualisierung Schlüsselbundeinträge unter macOS**

Publiziert [it-support@fhnw.ch](mailto:it-support@fhnw.ch) allgemeine Anleitung Benutzerdokumentation

Die Schlüsselbundverwaltung ist für die Verwaltung der Passwörter auf einem macOS Gerät zuständig. Sind Passwörter im Schlüsselbund gespeichert, müssen diese nicht immer wieder bei diversen Diensten manuell eingetragen werden. Da sich Accountinformationen aber stetig ändern können, finden Sie hier eine Kurzanleitung wie beispielsweise Passwörter oder Accountnamen im Schlüsselbund aktualisiert werden können.

1. Öffnen der App "Schlüsselbund.app"

(Gehe zu -> Dienstprogramme -> Schlüsselbund.app oder suchen Sie nach "Schlüsselbund" im Spotlight)

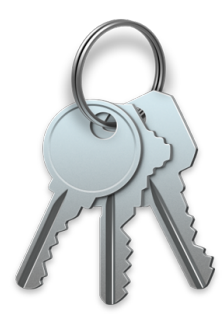

## 2. Bearbeiten eines Eintrages im Schlüsselbund

Suchen Sie nach dem gewünschten Schlüsselbundeintrag wie beispielsweise "eduroam".

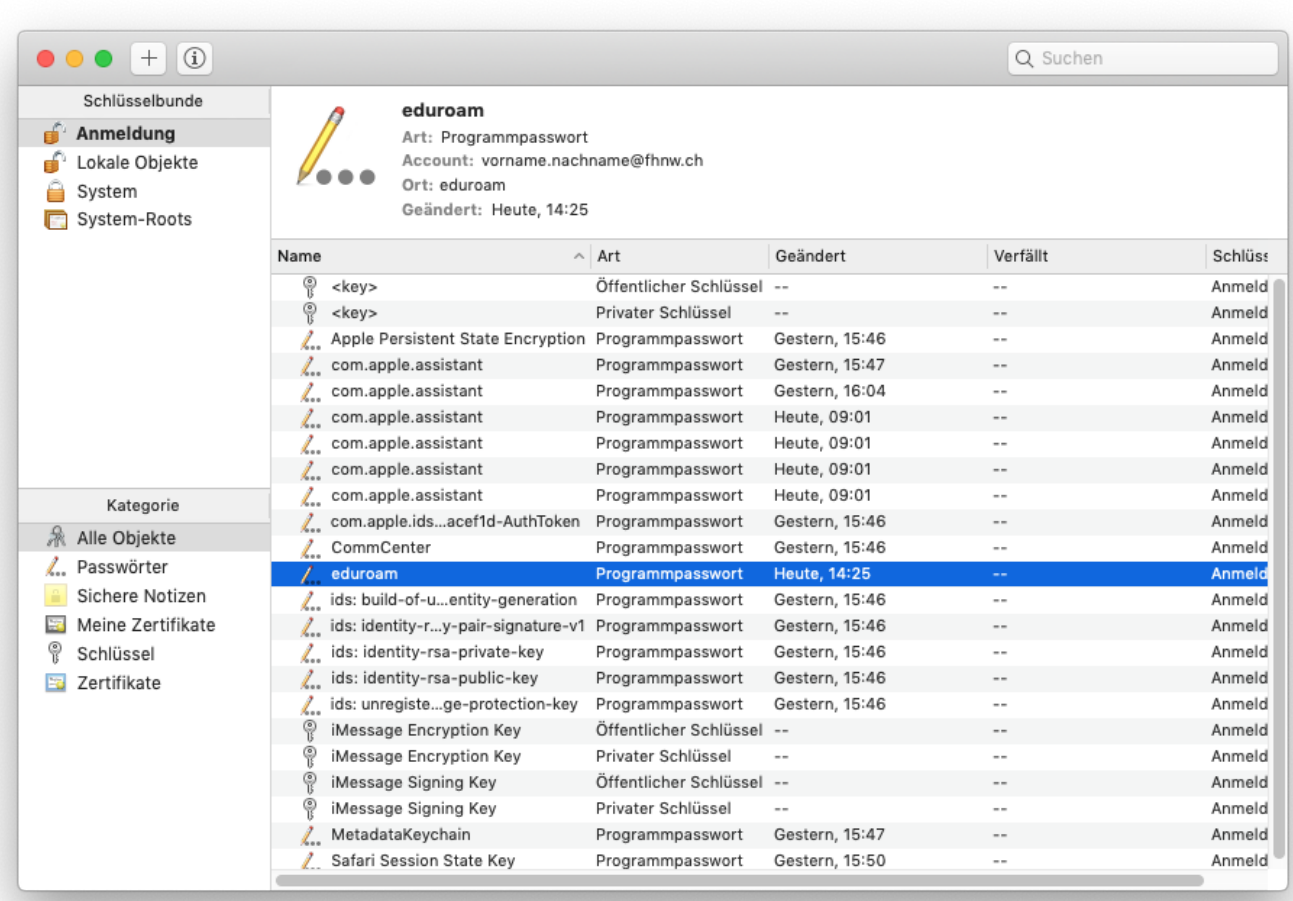

Mit Doppelklick auf den gewünschten Eintrag können Passwörter und Accountnamen aktualisiert werden:

## **Account**

Aktualisieren Sie das Feld "Account" mit den neuen Informationen und klicken Sie auf "Änderungen sichern"

![](_page_1_Picture_16.jpeg)

## **Passwort**

Aktivieren Sie die Checkbox "Passwort einblenden" und bestätigen den Vorgang mit Ihrem Anmeldepasswort. Anschliessend kann das Passwort aktualisiert werden. Klicken Sie auf "Änderungen sichern" um den Vorgang zu beenden.

![](_page_1_Picture_17.jpeg)

publiziert: 7. Februar 2019 11:32 Service: S0149 - macOS Workplace Stichwörter: Apple